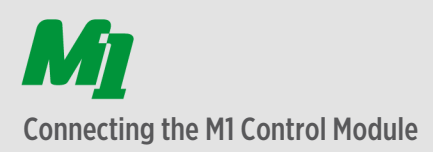

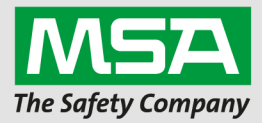

## System requirements

- Min. Intel i5 1.9 GHz or compatible
- Min. 4 GB RAM
- Min. 64 GB SSD-hard drive
- Min. Resolution 1024 x 768 px
- Wireless connectivity (Wi-Fi 802.11a/b/g/n)
- Compatible Bluetooth adapter (10161282-SP)\*
- Microsoft Windows 10, 64 Bit, 32 Bit (Version 1607)
- NOT COMPATIBLE WITH MSA SmartCHECK Series
- MSA A2 Software *M1 Control Module enabled via Programming Kit* installed

\*No warranty for functionality with other Bluetooth devices

## Connect the M1 Control Module

Any interaction with the M1 Control Module requires a Bluetooth connection between the Computer and the M1 Control Module. To connect the M1 Control Module to the PC please follow these steps:

- 1. Make sure Bluetooth is enabled on the local computer
- 2. Start up MSA A2 Software
- 3. Open one of the following modules depending to the task you need to perform:
	- a. M1 Control Module Settings
	- b. M1 DataLog
	- c. M1 Firmware Update
- 4. Select the local Bluetooth Module within the selected application
- 5. Start M1 Control Module in Service Mode
	- a. Press one of the green mode buttons longer then 10 Sec. service mode is started
	- b. The M1 Control Module shows the serial number on 1<sup>st</sup> screen
- 6. Click "Scan for M1 Devices"
- 7. Select the serial number of the M1 Control Module you need to connect on the left.

## **TOGETHER AS ONE**